## APPENDIX E: INSTALLING QGIS

For the most up-to-date installation instructions, refer to the QGIS website[: https://qgis.org/en/site/.](https://qgis.org/en/site/) The following steps are for installation using Windows.

## **Steps:**

1. Check whether your computer system is 32 or 64 bit: Start menu > Settings > **System**

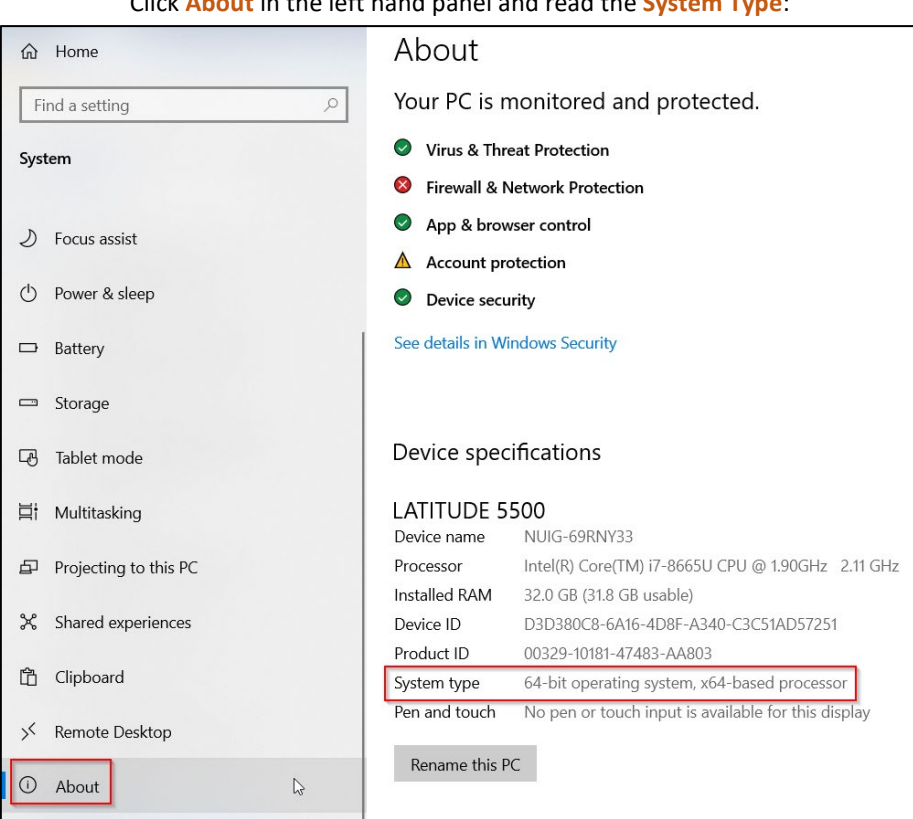

Click **About** in the left hand panel and read the **System Type**:

In the example above the system is 64 bit, so this requires installing the 64 bit QGIS.

2. Go t[o https://qgis.org/en/site/forusers/download.html](https://qgis.org/en/site/forusers/download.html) and choose the **Long Term Release Standalone Installer** (either the 32 or 64 bit according to your system):

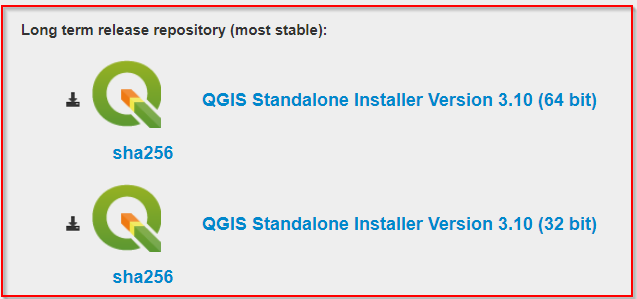

3. Save the file to your computer (download folder).

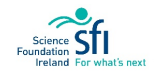

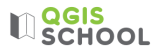

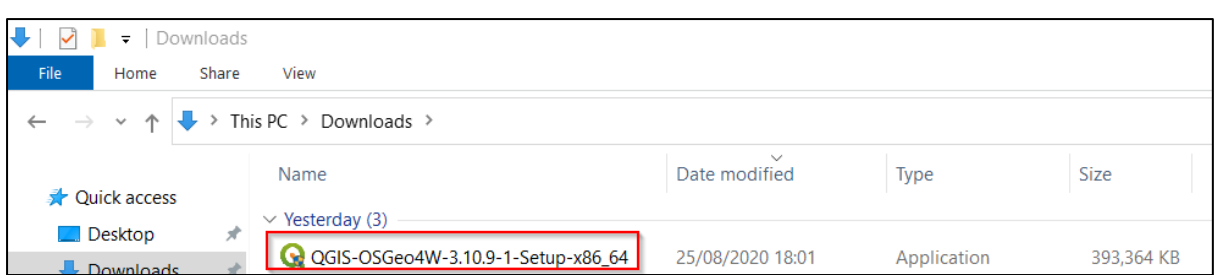

- 4. Once it's finished downloading, open the file by double clicking it. If it asks 'Do you want this app to make changes to this device?' click yes.
- 5. Complete the QGIS installation wizard which will include steps like the following:

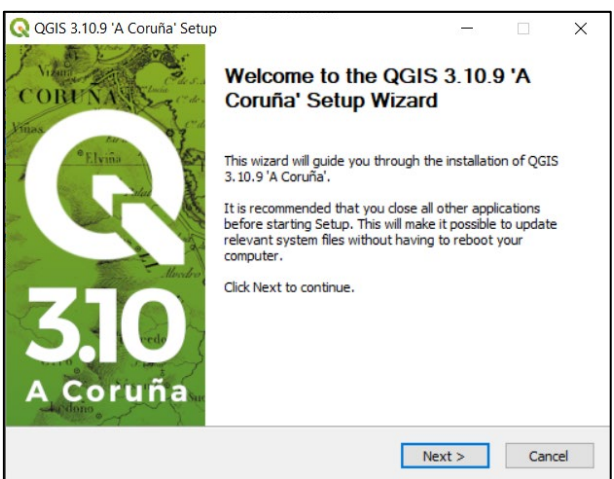

Note, the long term release version in 2020 was called 'A Coruña'. Your version may have a different name.

• In the Licence Agreement dialog select 'I agree'

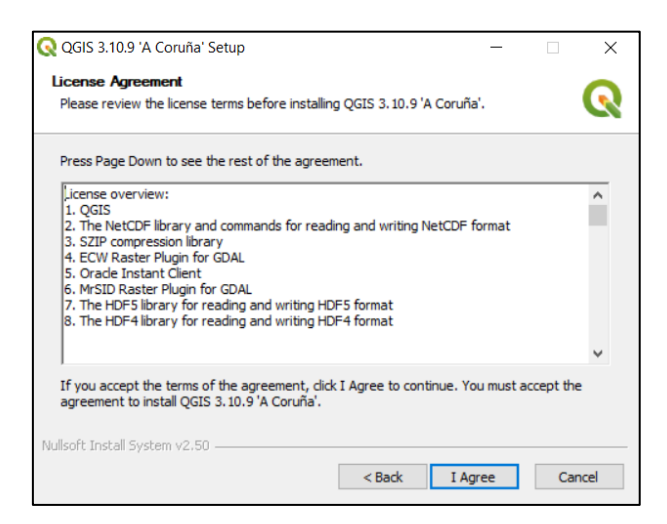

• In the Choose Install Location dialog do nothing (i.e. keep default destination folder as it is) and click 'Next':

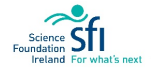

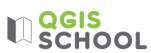

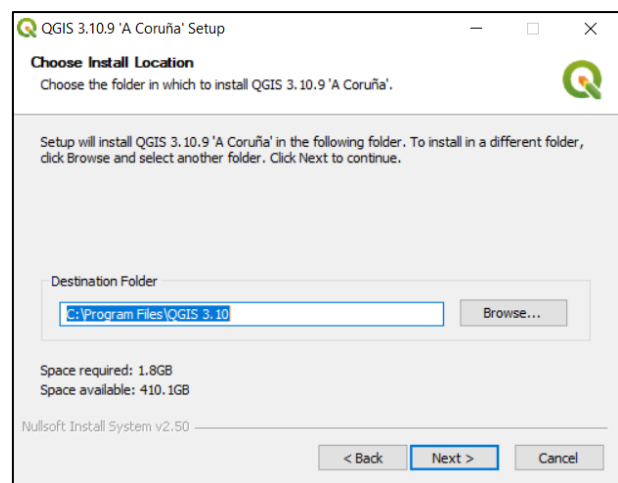

• In the Choose Components dialog do nothing and select Install:

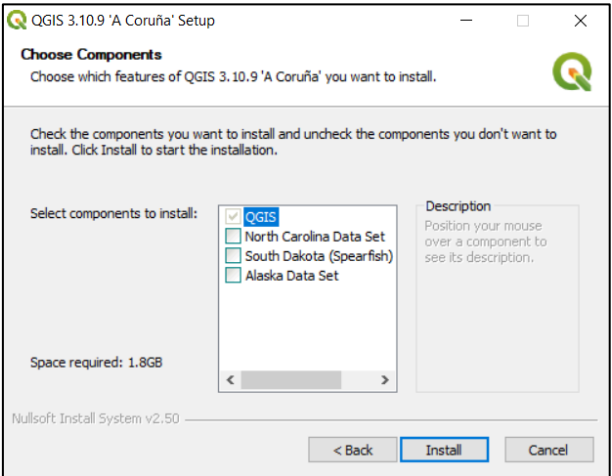

• If any other steps appear, keep the options as default and click Next until you get to Finish:

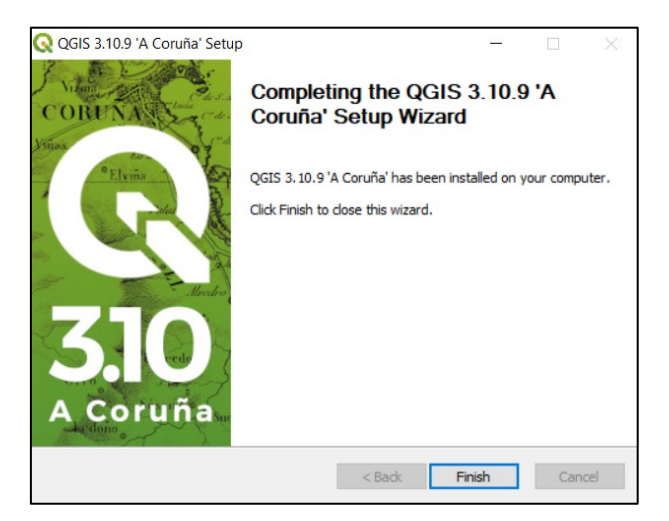

6. The program folder can now be found on your computer. You will only be using the QGIS Desktop Program (version 3.10.9 in example below). Click this and ignore the other options:

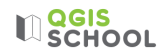

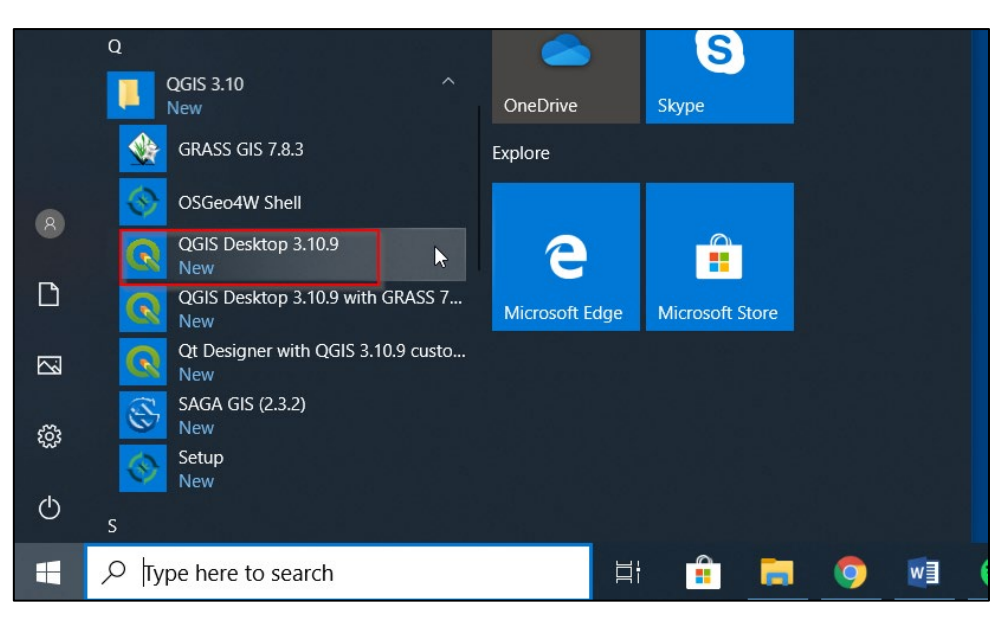

7. The Program will start to open:

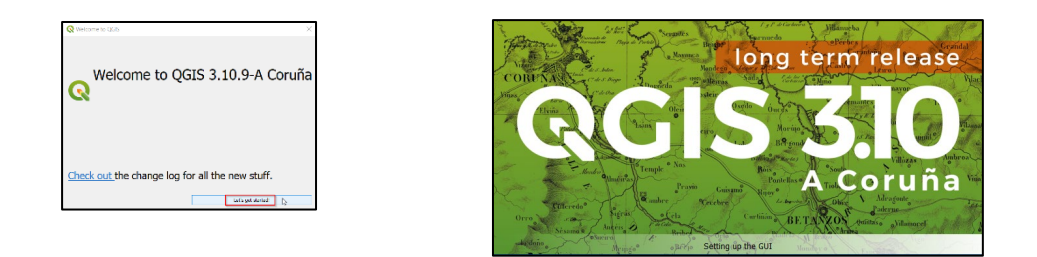

• The Program is ready to use when you see the following window:

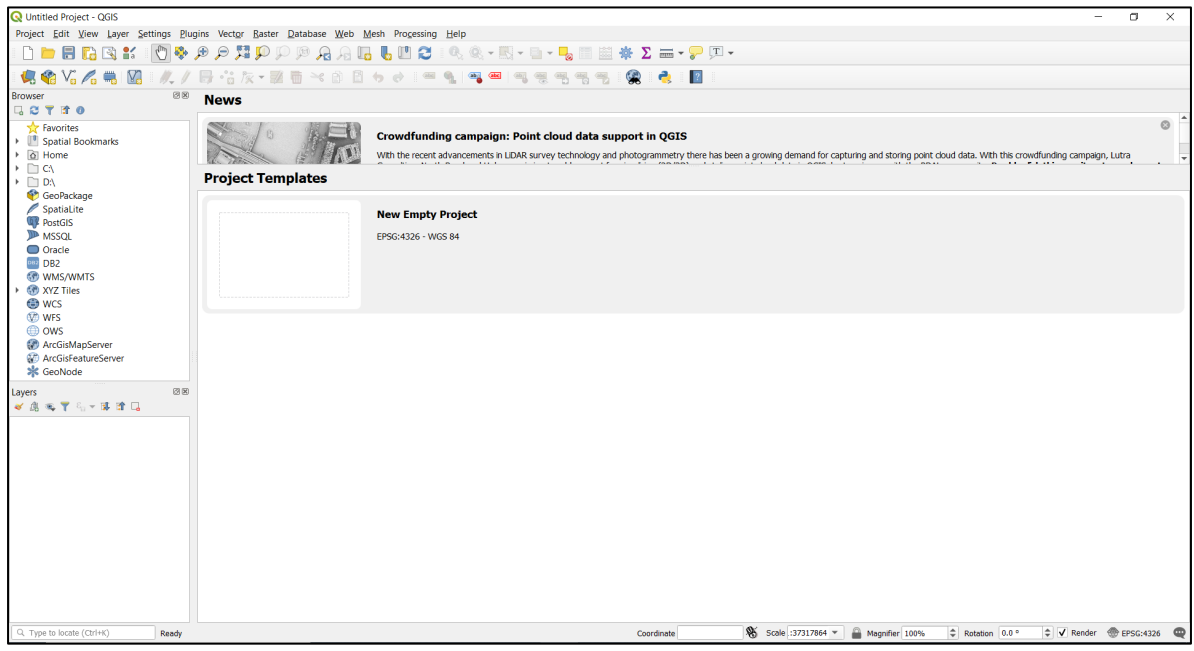

Well done. You have successfully installed QGIS.

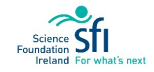